## **How to Use Graphing Controls in the FinDem Research Centre**

The Graphing function is very flexible and allows you to plot one or two data series on the one chart. You can also choose to plot either percentage increases in data series or the actual data values.

To start, first click on the drop down box arrows to select the controls you wish to use for your graph as indicated in the screen shot below:

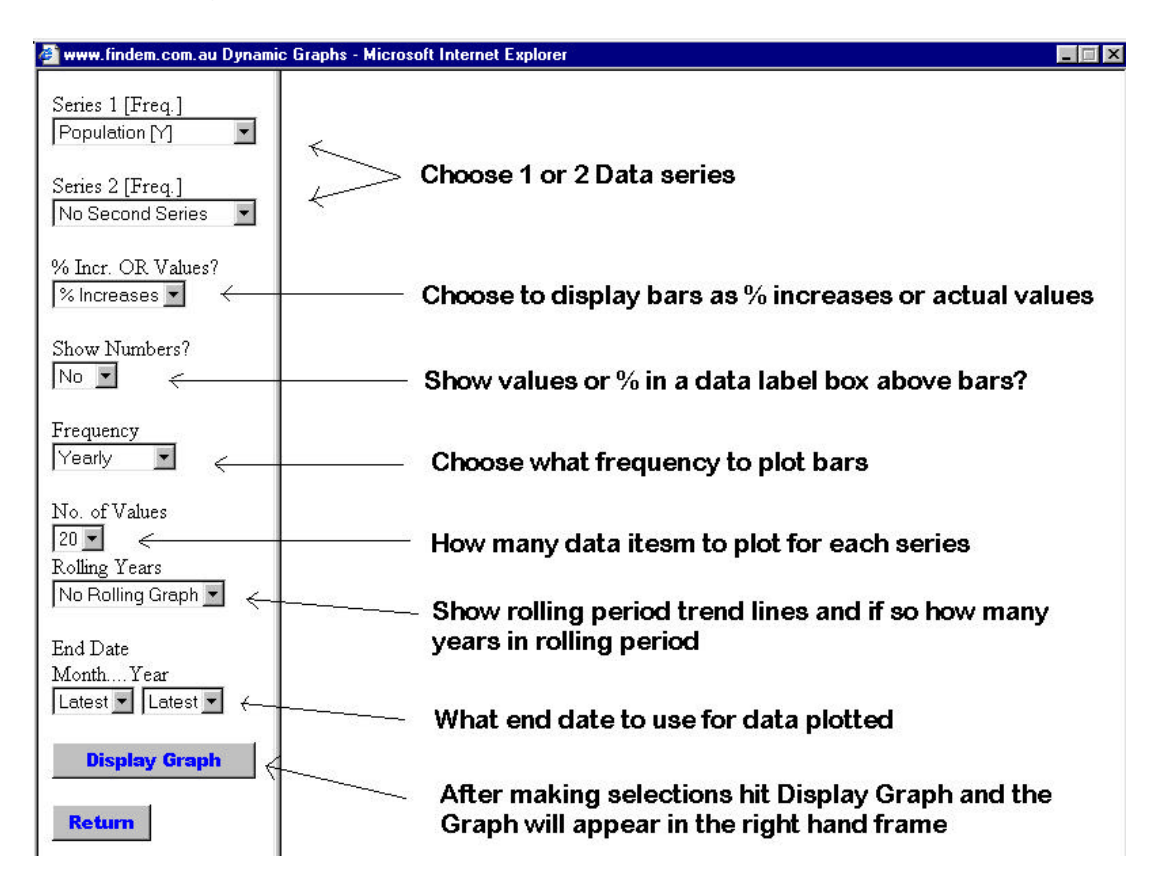

When you think you have the controls set where you want them, click the Display Graph button and the Graph will appear in the right hand frame.

If the Graph is not exactly what you wanted, go back and change any of the controls as many times as you like. Clicking Display Graph again to show the new graph.

If you wish to print the graph, save the graph to use it in a report or email it to someone, just place the mouse over the graph and right click and select "Save Picture as", "Email Picture" or "Print" on the list of options displayed.

In the next couple of pages we show some examples of graphs that use a variety of controls to produce different effects and comparisons.

## **Example 1: A Simple Single Data series Increases graph**

The following graph plots annual increases in Australia's population for 20 years up to June 2003. By selecting "Yes" on the show numbers control the data label boxes have been added to the graph.

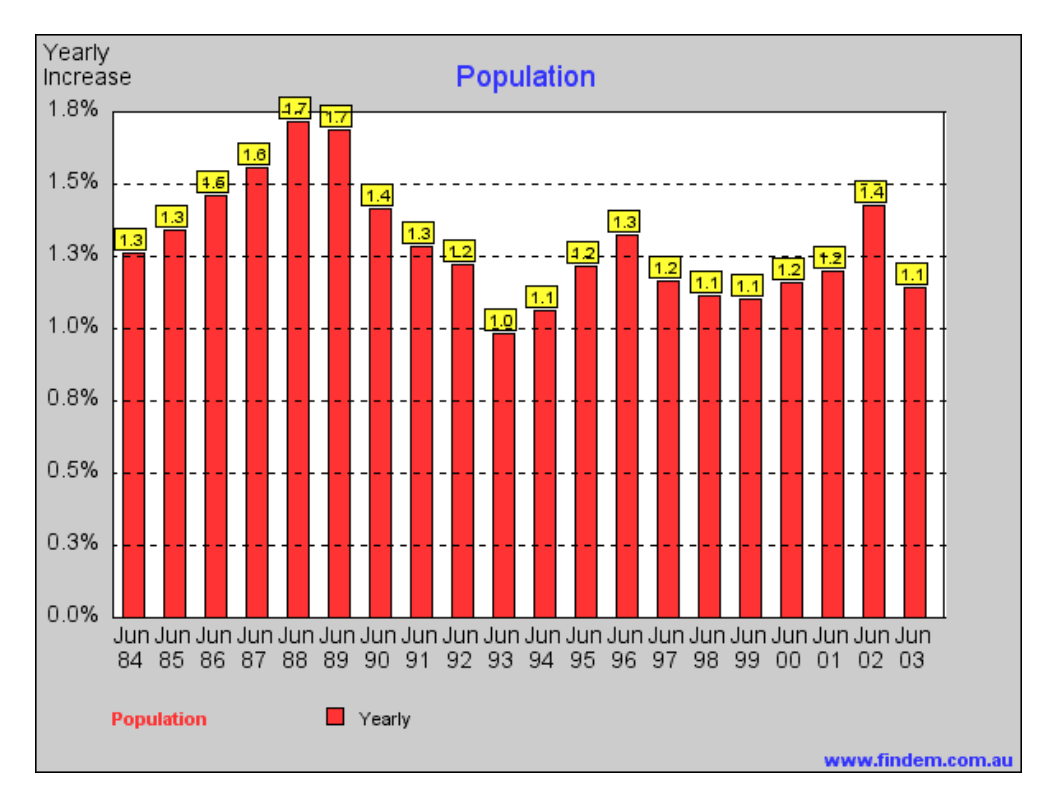

## **Example 2: Two Series comparing quarterly percentage changes**

The graph below has selected two series "Births" and "Immigration" and shows comparison of numbers of births and number of migrants arriving in Australia for each year. For this graph "Values" were selected, not "% Increases".

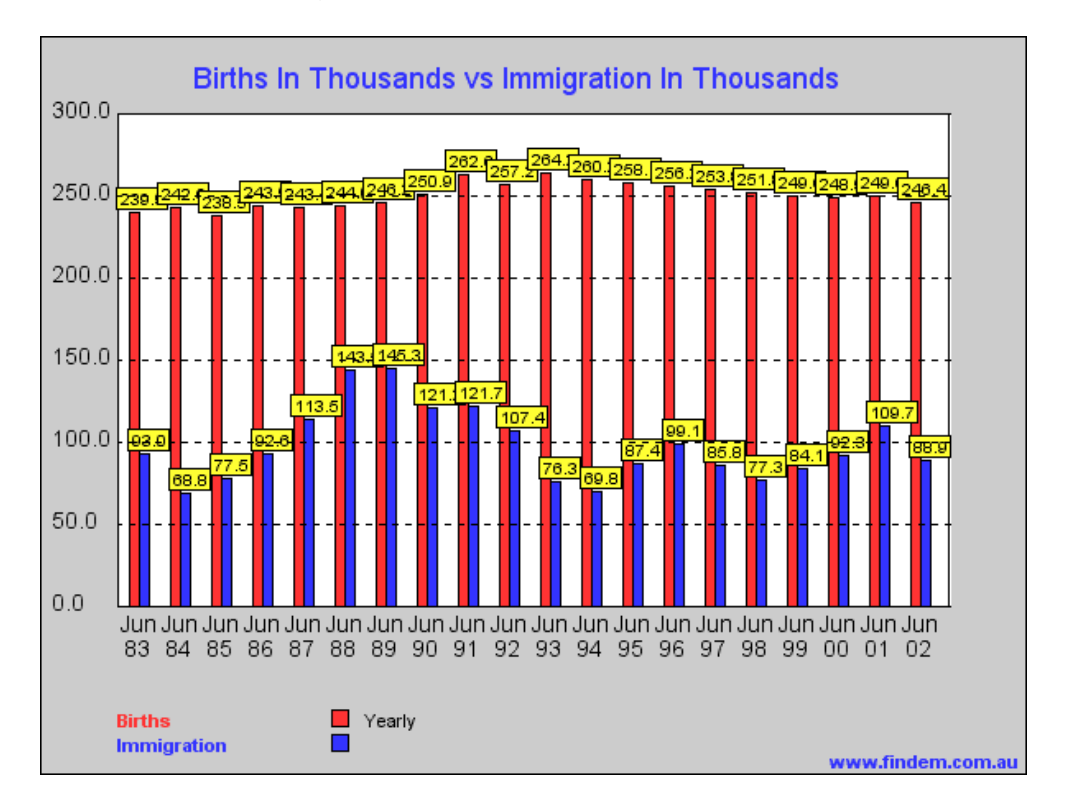

## **Example 3: A two series graph with 3 year trend lines added**

This graph plots half yearly % increases in Age Pension and Family Budget.

Although Family Budget data is stored quarterly, because the Age Pension only changes half yearly the graph will revert to the lower frequency of the two series if a higher frequency is selected (ie. If you select quarterly the graph will only show half yearly data for this combination of data.

This graph has trend lines added for a 3 year rolling period (ie. Each data point on the line is the average percentage increase as %pa compound over the 3 years ending on that date.).

Note that the trend lines are read against the Right hand scale for %pa. The left hand scale is for the half yearly percentages shown by the bars.

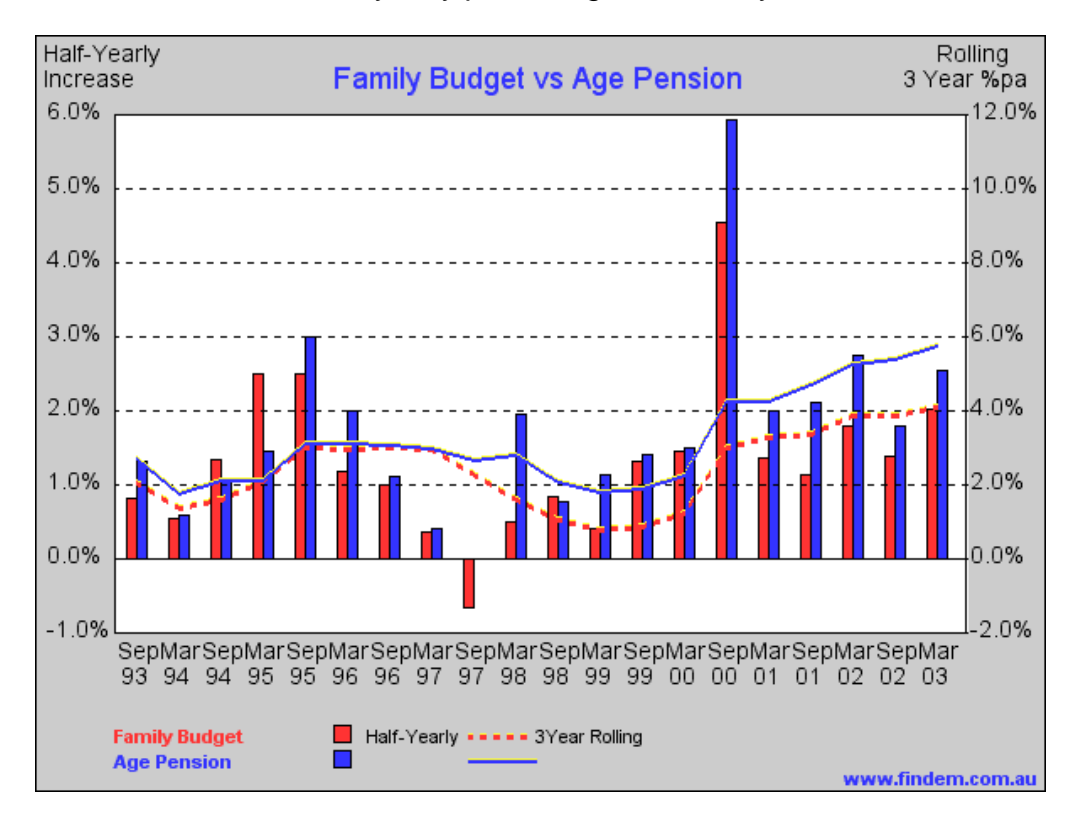

Experiment with different combinations of controls and you will soon get a feel for what different graphs are possible. You need to think about what effects you wish to study by creating graphs. In particular you need to look at what frequency data is stored at the get the best results from you control selections. The screen shot below shows the data frequency for each series in brackets (eg. Y is yearly, Q quarterly, H half-yearly, and M monthly).

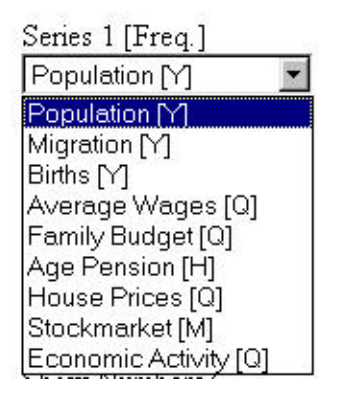